2023-09-22 Version 1.0

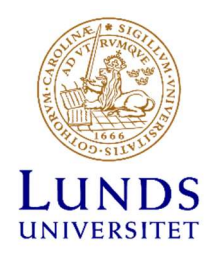

Sektionen HR

Guide och lathund till Primula lönerevisionsmodul på Lunds universitet

2023-09-27

Version 1.0

# Innehåll

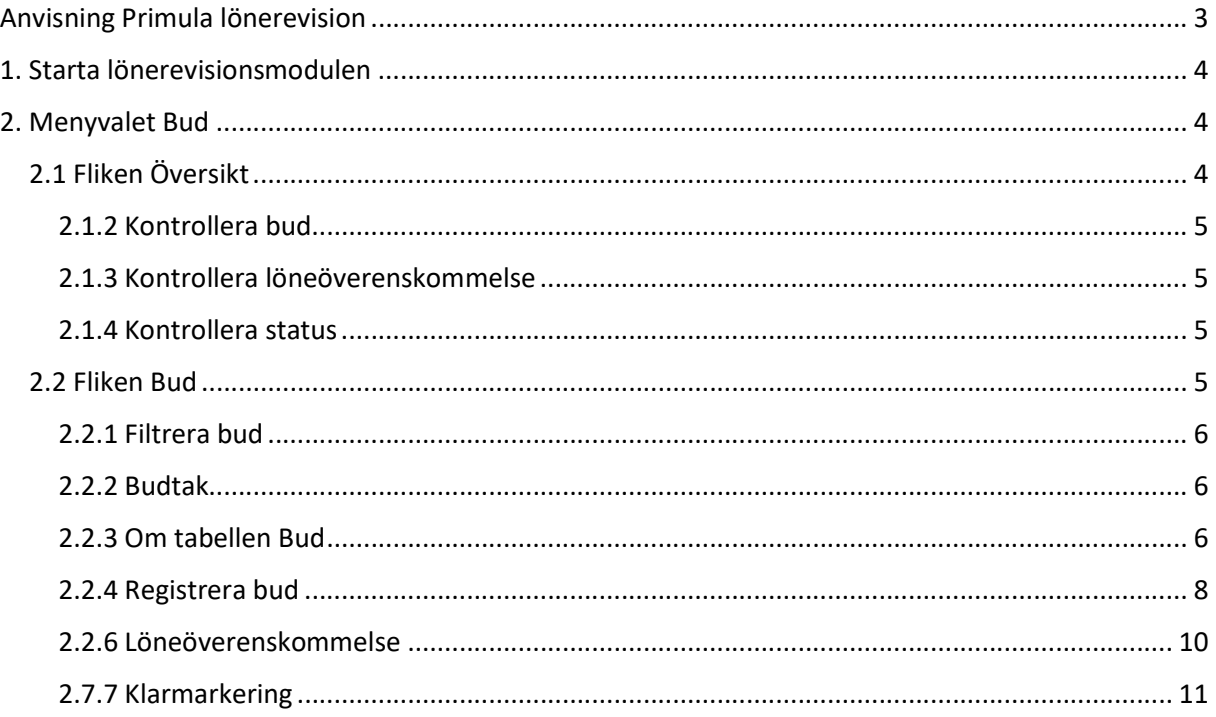

# Anvisning Primula lönerevision

Den här guiden vänder sig till dig som ska arbeta som chef eller som facklig representant i en lönerevisonsomgång i Primulas lönerevisionsmodul.

I Primula lönerevision finns tre behörighetsroller: Chef, Fackförening respektive Administratör:

- Användare med behörighetsrollen Chef har möjlighet att gå in i systemet och registrera ny lön för sin personal.
- Användare med behörighetsrollen Fackförening har möjlighet att gå in i systemet för att registrera motbud (yrkanden). De fackliga representanterna har endast tillgång till de individer i lönerevisionsomgången som tillhör deras fackliga organisation.
- Användare med behörighetsrollen Administratör konfigurerar och administrerar olika delar av lönerevisionen, tilldelar behörigheter och kan vid behov ändra ett antal uppgifter om laddade anställningar.

Samtliga roller kan exportera bud till Excel.

# 1. Starta lönerevisionsmodulen

För att logga in i lönerevisionsmodulen gå till Medarbetarwebben → Primula.

För att öppna lönerevisionsmodulen, klicka på "Lönerevision" i vänsterspalten och applikationen öppnas. Klicka sedan på "Bud".

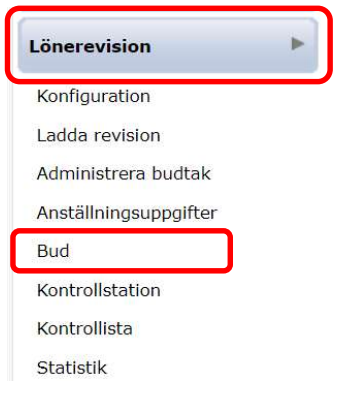

Innan du kan börja arbeta med bud i Primula lönerevision, måste du först välja vilken revision som du ska arbeta i. Om du endast har en roll (tex chef eller fackförening), eller du endast har tillgång till en lönerevision, kommer detta val inte att synas, utan du kommer direkt till budlistan.

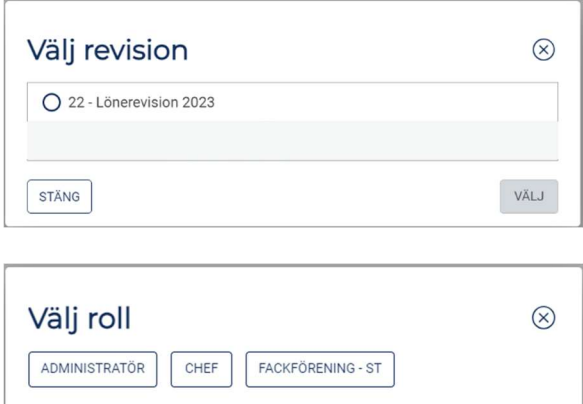

Det finns en övergripande revisionsomgång som avser samtliga medarbetare exklusive doktorander, chefskrets mfl. och det är denna revision som du ska arbeta i:

Lönerevision 2023

# 2. Menyvalet Bud

# 2.1 Fliken Översikt

Den första fliken i menyvalet Bud är "Översikt", som ger en övegripande bild av den valda revisionen.

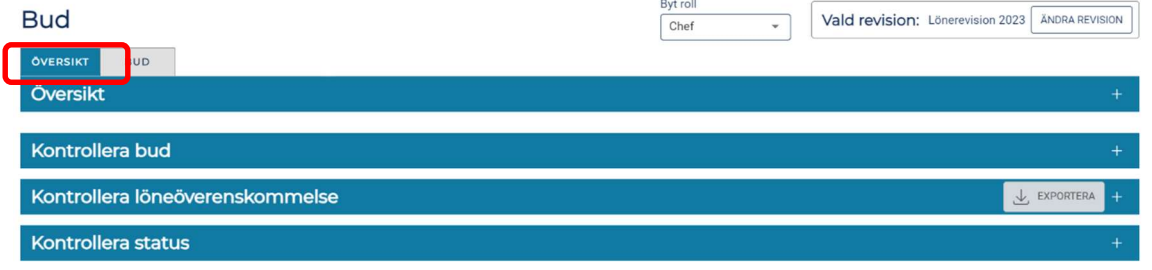

### 2.1.2 Kontrollera bud

Under kontrollera bud får du som användare en snabb översikt av de bud som du har tillgång till i revisionen.

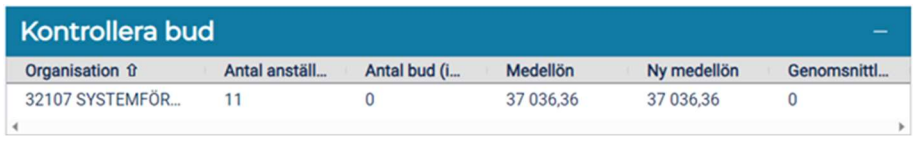

# 2.1.3 Kontrollera löneöverenskommelse

Nytt för årets lönerevision är att löneöverenskommelse kan genereras direkt i Primula lönerevision (vilket betyder att detta inte längre görs med pappersblankett). Se mer information om hur detta görs under 2.2.5 nedan.

Under översiktsfliken kan du som chef även se en tabell som visar hur många löneöverenskommelser som genererats och vilken status de har.

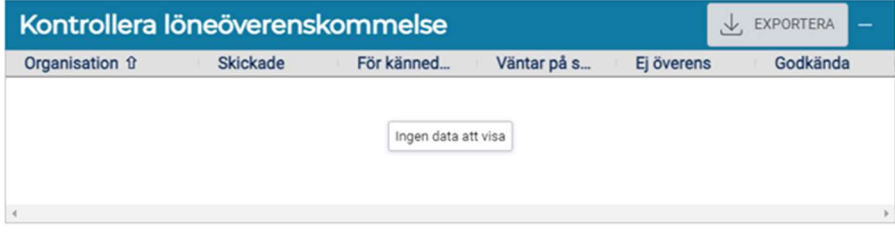

### 2.1.4 Kontrollera status

I budtabellen finns möjlighet att i en kolumn ange status för en anställning för att indikera olika faser i lönearbetet. Det är frivilligt att använda denna kolumn vid LU.

### 2.2 Fliken Bud

Under fliken Bud visas alla anställningar som du (som chef eller facklig företrädare) har behörighet till.

#### 2023-09-22 Version 1.0

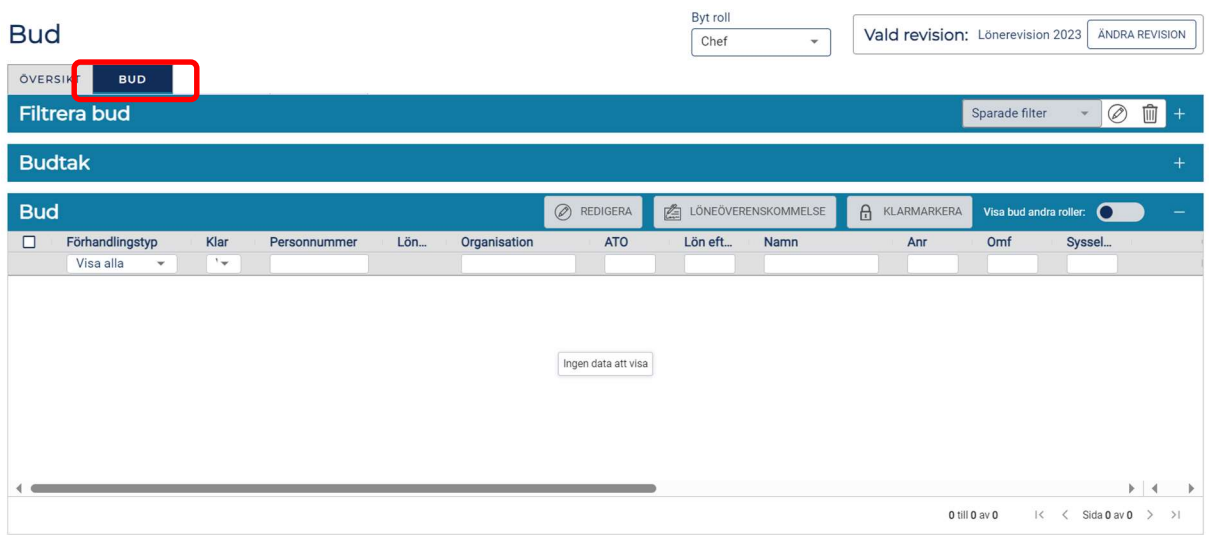

# 2.2.1 Filtrera bud

För att arbeta med ett urval av de anställningar i revisionen som du som användare har behörighet till finns följande filtreringsmöjligheter:

- Organisatorisk tillhörighet
- Befattning
- Person
- Funktion (används ej vid LU)
- Bud med varningar (tex för att det finns en framtida lönehändelse som påverkar ett bud)
- Förhandlingstyp
- Status

Vid behov kan urvalet sparas som ett färdigt filter som du kan återanvända vid ett senare tillfälle. Det går även att filtrera direkt under rubriken i tabellen för bud (här kan du även filtrera på tex facklig organisation), se nedan.

### 2.2.2 Budtak

Denna funktionalitet används inte vid LU.

### 2.2.3 Om tabellen Bud

I tabellen "Bud" visas alla förhandlingsbara anställningar som urvalet omfattar. I denna del av revisionsmodulen registreras bud för ny lön. Informationen för respektive person som presenteras utgår från grunddata på anställningsuppgifter såsom personnummer, anställningsnummer, befattning, organisatorisk tillhörighet mm.

För varje anställning kan även en detaljvy öppnas och lönehistorik redovisas.

Menyraden/kolumnerna i tabellen bud ligger i följande ordning:

- ATO = Saco, OFR, Seko eller oorganiserad
- Förhandlingstyp Lönesättande eller förhandling
- Personnummer
- Anr anställningsnummer
- Namn
- Befattning
- Organisation kostnadsställe
- Lön nuvarande lön innan lönerevision
- Ny lön chefens förslag på ny lön skrivs här
- Ökn i kr
- Ökn i %
- Löneöverenskommelse ska enbart skickas till Saco-S och oorg (Förhandlingstyp Lönesättande)
- Löneutveckling
- Klar får endast markeras efter meddelande från RALS-ansvarig
- Status valfritt att använda
- Omfattning Anställningens omfattning i %
- Sysselsättningsgrad Nuvarande sysselsättningsgrad med hänsyn tagen till eventuella ledigheter
- Anteckning (privat) anteckning som inte skickas vidare till facklig organisation. Kan endast ses av chef och administratör.
- Visa information detaljinformation med anställningsuppgifter (ligger fast och alltid längst till höger)

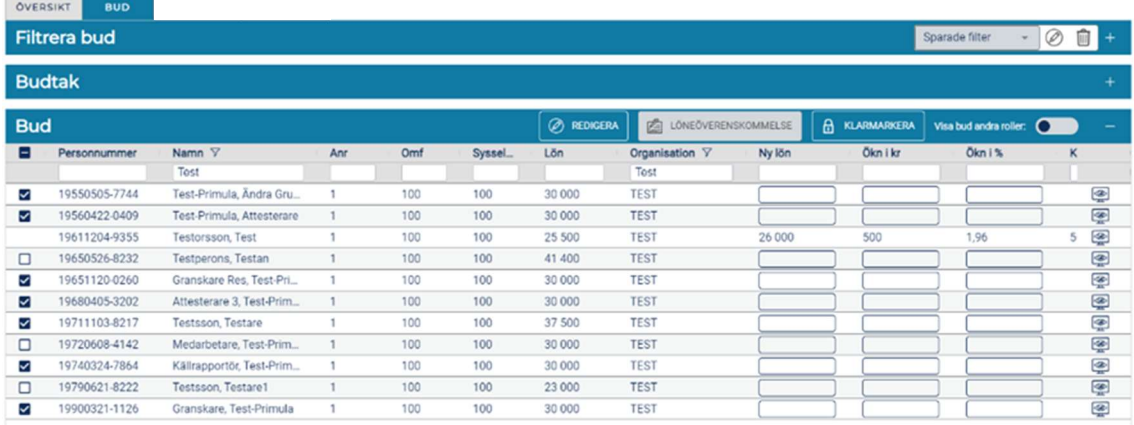

Not: Denna vy visar endast hur gränssnittet i programvaran ser ut, inte exakt de kolumner som LU använder.

#### 2.2.3.1 Detaljvy

Detaljvyn öppnas, per anställning, med "Öga"-ikonen längst till höger och kan stängas genom att trycka på krysset uppe till höger i detaljvyn.

Testorsson, Test  $\circledR$ Personnummer: 19611204-9355 Anr: 1 Ny lôn: 26 000 Ökn i kr: 500 Ökn i %: 1,96<br>Lön: 25 500 Organisation: TEST Befattning: Ekonom Omf: 100 Sysselsättningsgrad: 100 Lön efter sysselsättningsgrad: Kostnad kr: 500 Förhandlingstyp: Status: Klar: N

### 2.2.3.2 Lönehistorik

Lönehistorik för en anställning kan öppnas i en egen dialog. Detta görs genom att trycka på ikonen för löneutveckling  $\Box$ , som finns på varje anställningsrad. Dialogen visar ett diagram som i en graf visar lönen maximalt 5 år tillbaka i den nuvarande anställningen (anställningsnumret) från revisionsdatum.

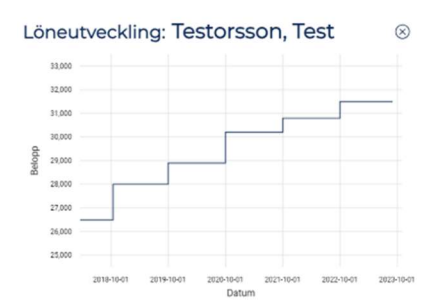

#### 2.2.3.3 Filtrering av budlistan

Som nämndes under 2.2.1 kan budlistan filtreras, detta görs genom att skriva i textfältet under rubrikerna i budlistan.

#### 2.2.3.4 Sortering av budlistan

Budlistan kan sorteras genom att klicka på respektive rubrik.

### 2.2.4 Registrera bud

I tabellen "Bud" visas alla förhandlingsbara anställningar som urvalet omfattar.

I kolumnen "Ny lön" registreras ny lön för medarbetaren. Primula räknar ut korrekt värde för kolumnerna "Ökning i kr" och "Ökning i %". Spara rapporterade löner genom att klicka på knappen "Spara bud" (finns till höger, längst ned på sidan). Observera att alla bud ska anges i jämna hundratal.

#### OBS!

Om du lämnar lönerevisionsmodulen utan att klicka på "Spara bud" kommer den lön som har rapporterats att försvinna.

Om flera personer med samma behörighet är inne samtidigt på samma organisationsenhet sparas allt som rapporterats när någon av användarna trycker på knappen "Spara bud".

# 2023-09-22 Version 1.0

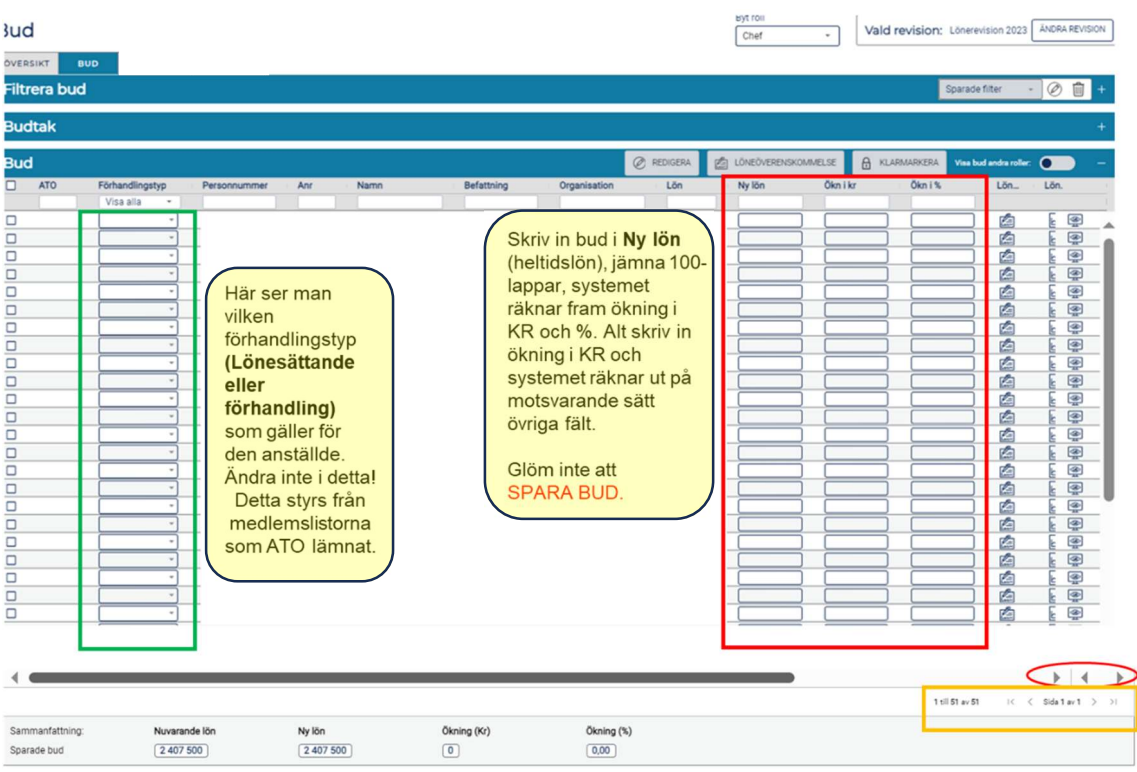

Det kan finnas flera sidor i den budtabell du har tillgång till (gul oval). Du kan också behöva scrolla i sidled för att se alla kolumner (röd oval).

Det finns en sammanfattning längst ner på sidan som summerar och beräknar utfall av registrerade bud för aktuellt urval eller filtrering.

### 2.2.5 Processen Bud – Motbud (yrkanden) - Förhandling

När cheferna angett sina bud skickar arbetsgivaren över dessa i Primula lönerevision till den fackliga organisationen (se tidplan för när detta sker). Den fackliga organisationen kommer nu att se "Ny lön Chef" i sin budtabell. Den fackliga organisationen anger nu sina motbud (yrkanden) under "Ny lön". När dessa motbud (yrkanden) sedan samlat kommer arbetsgivaren till del, kommer chefen att se den fackliga organisationens "Ny lön Fackförening". Chefen ser den fackliga organisationens motbud (yrkanden) genom att trycka på knappen "Visa bud andra roller".

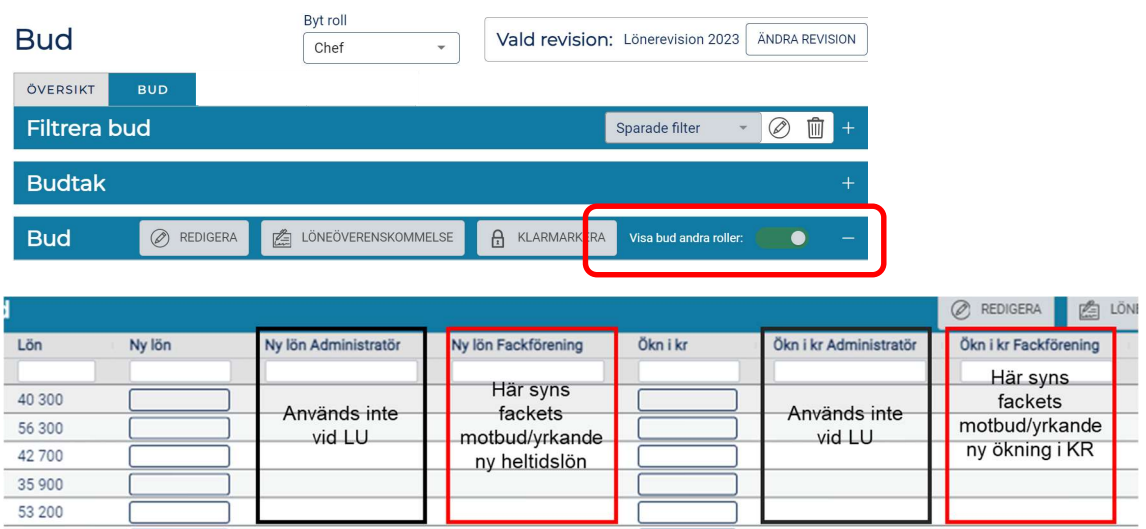

Rollen Administratör registrerar aldrig lönebud som administratör, därför kommer inget synas i denna kolumn. Om behov skulle uppstå, kan administratör göra ändring i befintligt bud, men detta görs alltid i rollen som "chef" och kommer även att synas i loggarna i systemet.

#### 2.2.6 Löneöverenskommelse

OBS - Nedanstående angående att skicka löneöverenskommelse gäller anställda som är anslutna till Saco-S eller är oorganiserade. OBS - Chefen ska INTE skicka någon löneöverenskommelse till anställda som är anslutna till OFR eller Seko.

Om det finns en ny lön registrerad så kan chefen generera en löneöverenskommelse för en eller flera anställningar. Så här gör du:

#### Skicka löneöverenskommelse till en enskild anställd:

1. För att generera en löneöverenskommelse, klicka på symbolen السلم i budtabellen. En fråga kommer då upp som ser ut så här:

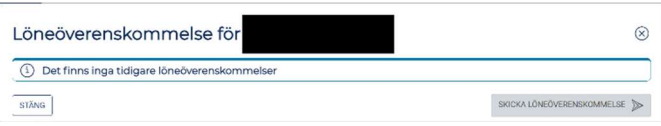

2. För att skicka löneöverenskommelsen till medarbetaren, tryck på knappen "Skicka löneöverenskommelse.

#### Skicka löneöverenskommelse till flera anställda samtidigt:

- 1. Markera vem som löneöverenskommelse ska skickas till antingen genom att kryssa i rätt individer längst till vänster, eller genom t.ex. att sortera på förhandlingstyp Lönesättande och Oorg lönesättande. Löneöverenskommelse ska bara skickas till de med förhandlingstyp Lönesättande eller Oorg lönesättande (ej förhandling). Markera i kryssrutan antingen alla genom krysset längst upp i menyraden (längst till vänster) eller enskilda individer i urvalet.
- 2. Kontrollera att du har rätt anställda ikryssade.
- 3. Klicka på knappen "Skicka löneöverenskommelse". Löneöverenskommelse skickas direkt iväg.

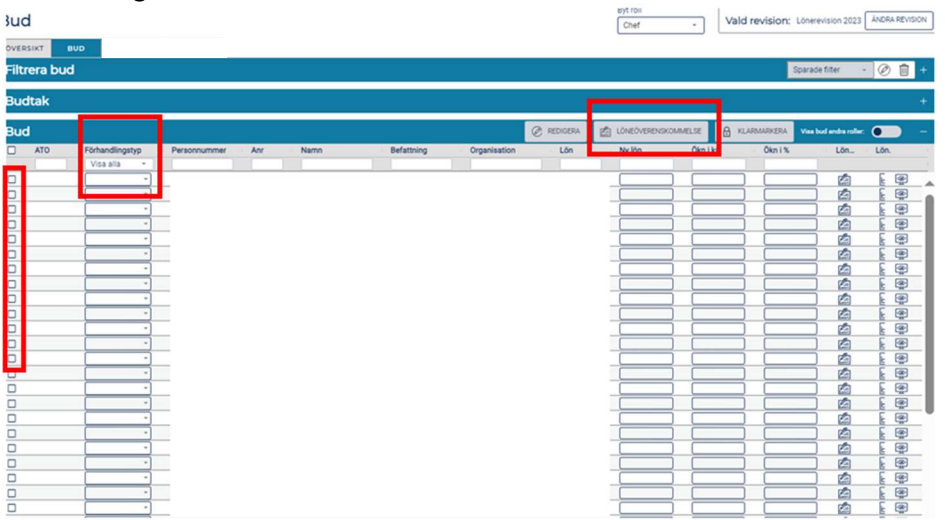

När en löneöverenskommelse genererats så blir den synlig under menyvalet

"Löneöverenskommelse" under "Min sida" i webben för den anställde. Sidan innehåller information

om den nya lönen och när den gäller ifrån. Om svar krävs (Saco-medlemmar) så har den anställde två val, Godkänn eller Ej överens. Om de väljer Ej överens så måste en förklaring anges. I budtabellen för chefen visar ikonen under löneöverenskommelsekolumnen status för den skickade löneöverenskommelsen. Chefen kan öppna löneöverenskommelsedialogen för mer information.

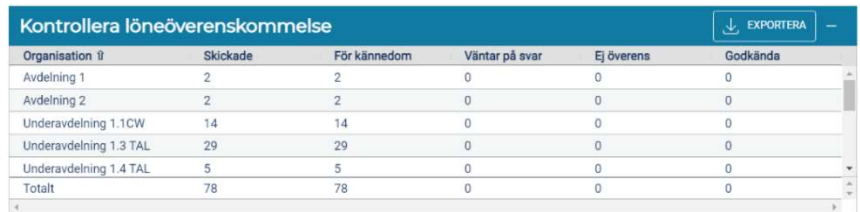

Har löneöverenskommelsen genererats felaktigt så kan chefen makulera den skickade överenskommelsen eller generera en ny. Om en ny genereras så kommer den föregående att automatiskt makuleras.

Har den nya lönen ändrats efter att löneöverenskommelsen skickats, kommer en varning att visas i budtabellen på ny lön-kolumnen. Varken den anställde eller chefen kan svara på en löneöverenskommelse efter att budet är markerat som klart eller överfört till Primula för utbetalning.

# 2.7.7 Klarmarkering

#### – Får endast göras endast efter meddelande från fakultetens RALS-ansvarig

Information till chefer: Efter avslutade förhandlingar/genomförda lönesättande samtal och inför avslutande kontroller och stundande utbetalning ska alla klarmarkeras.

Detta kan göras genom att klicka på hänglåssymbolen, eller genom att markera en eller flera anställningar och sedan klicka på knappen "Klarmarkera". OBSERVERA dock att klarmarkeringen endast får göras efter meddelande från fakultetens/motsv. RALS-ansvarig efter avslutade förhandlingar/genomförda lönesättande samtal. När klarmarkering gjorts låses budet för chefen och den fackliga organisationen.